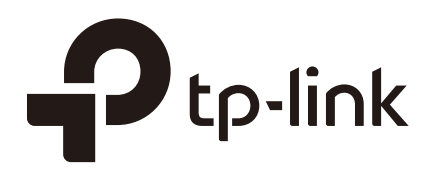

## Configuring Preferences

### **CHAPTERS**

- [1. Overview](#page-1-0)
- [2. IP Group Configuration](#page-2-0)
- [3. Time Range Configuration](#page-4-0)
- [4. VPN IP Pool Configuration](#page-6-0)
- [5. Service Type Configuration](#page-7-0)

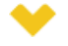

#### This guide applies to:

TL-R470T+ v6 or above, TL-R480T+ v9 or above, TL-R600VPN v4 or above, TL-ER5120 v3 or above, TL-ER6020 v2 or above, TL-ER6120 v3 or above

## <span id="page-1-0"></span>**1** Overview

You can preset certain preferences, such as IP groups, time ranges, IP Pools and service types. These preferences will appear as options for you to choose when you are configuring the corresponding parameters for some functions. For example, the IP groups configured here will appear as options when you are configuring the effective IP addresses for functions like Bandwidth Control, Session Limit , Policy Routing and so on.

Once you configure a preference here, it can be applied to multiple functions, saving time during the configuration. For example, after configuring a time range in the **Preferences > Time Range > Time Range** page, you can use this time range as the effective time of Bandwidth Control rules, Link Backup rules, Policy Routing rules, and so on.

# **2** IP Group Configuration

<span id="page-2-0"></span>IP groups configured here can be used as effective IP addresses for multiple functions like Bandwidth Control, Session Limit , Policy Routing and so on.

To complete IP Group configuration, follow these steps:

- 1) Add IP address entries.
- 2) Add IP address entries to an IP group.

### **2.1 Adding IP Address Entries**

Choose the menu **Preferences > IP Group > IP Address** and click **Add** to load the following page.

| IP Address List |                    |                  |                               |                   |                 |             |                                 |
|-----------------|--------------------|------------------|-------------------------------|-------------------|-----------------|-------------|---------------------------------|
|                 |                    |                  |                               |                   |                 |             | <b>O</b> Add<br><b>O</b> Delete |
| П               | ID                 | Name             | IP Address<br>Type            | IP Address Range  | IP Address/Mask | Description | Operation                       |
| $\sim$          | $\sim$             | $\sim$           | $\overline{\phantom{m}}$      | $-$               | $\frac{1}{2}$   | $-$         | $\sim$                          |
|                 | Name:              | IP Address Type: | <sup>O</sup> IP Address Range | ◯ IP Address/Mask |                 |             |                                 |
|                 | Description:<br>OK | Cancel           |                               | (Optional)        |                 |             |                                 |
| $\sim$          | 1                  | IP_LAN           | IP<br>Address/Mask            | $\frac{1}{2}$     | 192.168.0.0/24  | IP_LAN      | $\cdots$                        |

Figure 2-1 Add an IP Address Entry

Follow these steps to add an IP address entry:

1) Enter a name and specify the IP address range.

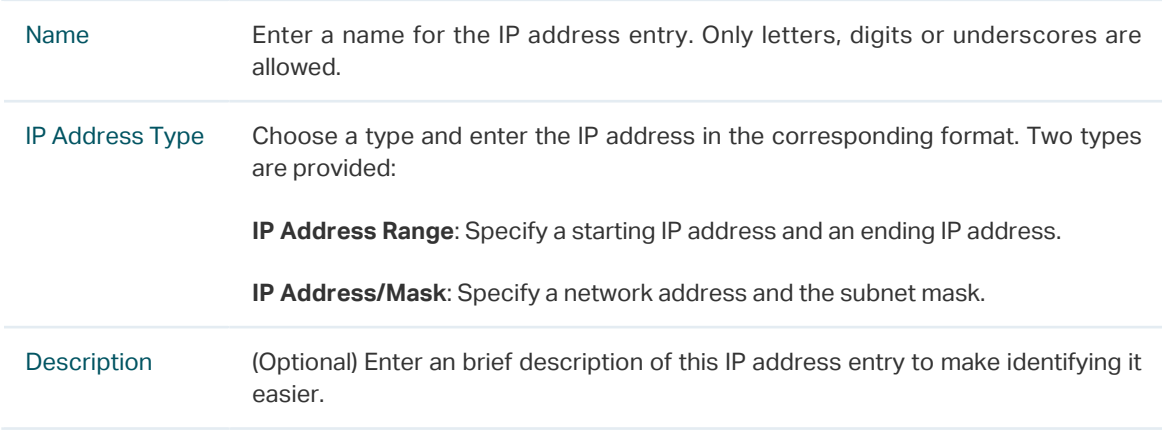

2) Click **OK**.

### **2.2 Grouping IP Address Entries**

Choose the menu **Preferences > IP Group > IP Group** and click **Add** to load the following page.

Figure 2-2 Create an IP Group

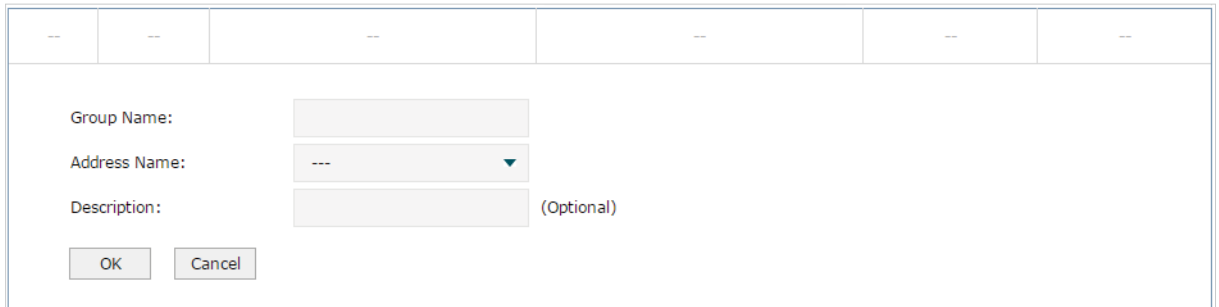

Follow these steps to create an IP group and add IP address entries to the group:

1) Specify a name and configure the range to add an IP address range.

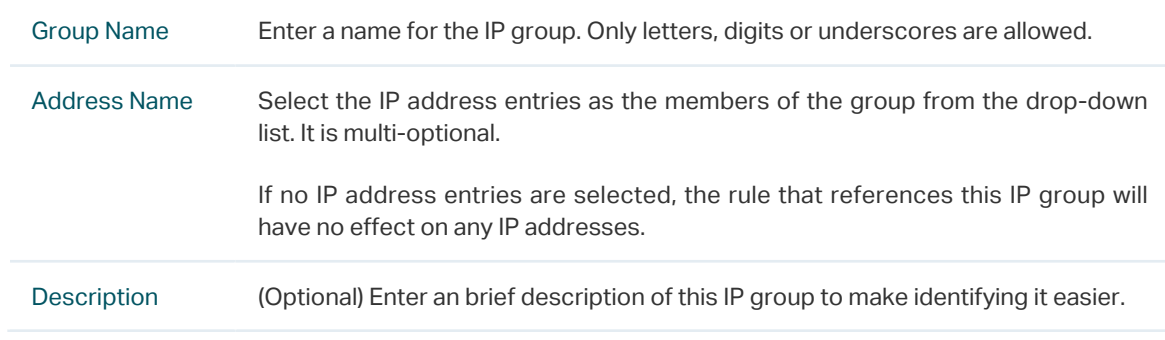

#### 2) Click **OK**.

You can also choose an existing IP group and click  $\Box$  to add or remove the IP address members.<br> $-$  - - - - -

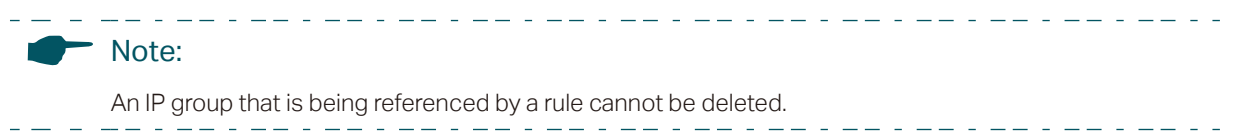

# **3** Time Range Configuration

<span id="page-4-0"></span>Time range configuration allows you to define time ranges by specifying the period in a day and days in a week. The time range configured here can be used as the effective time for multiple functions like Bandwidth Control, Link Backup, Policy Routing and so on.

Choose the menu **Preferences > Time Range > Time Range** and click **Add** to load the following page.

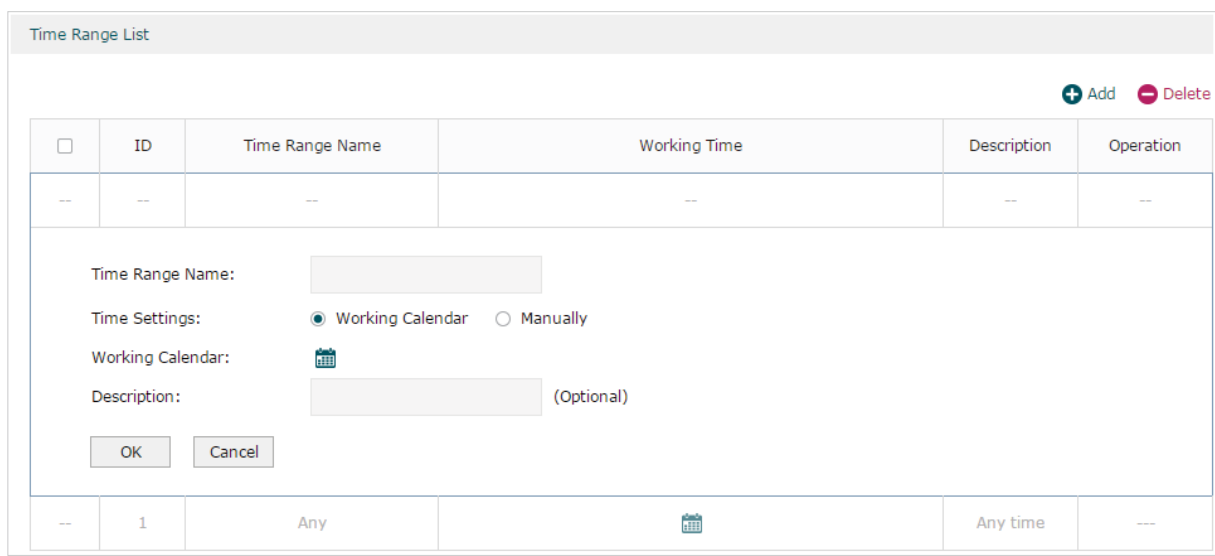

Figure 3-1 Add a Time Range Entry

Follow these steps to add a time range entry:

1) Enter a name for the time range entry.

Time Range Name Enter a name for the time range entry. Only letters, digits or underscores are allowed.

- 2) Choose a mode to set the time range. Two modes are provided: Working Calendar and Manually.
	- » Working Calendar

Working Calendar mode allows you to set the time range on a calendar. In this mode, the effective time can be accurate to the hour.

Choose Working Calendar mode and click **the set of the following page.** 

Figure 3-2 Working Calendar Mode

|       | Monday | Tuesday | Wednesday | Thursday | Friday | Saturday | Sunday |
|-------|--------|---------|-----------|----------|--------|----------|--------|
| 00:00 |        |         |           |          |        |          |        |
| 01:00 |        |         |           |          |        |          |        |
| 02:00 |        |         |           |          |        |          |        |
| 03:00 |        |         |           |          |        |          |        |
| 04:00 |        |         |           |          |        |          |        |
| 05:00 |        |         |           |          |        |          |        |
| 06:00 |        |         |           |          |        |          |        |
| 07:00 |        |         |           |          |        |          |        |
| 08:00 |        |         |           |          |        |          |        |
| 09:00 |        |         |           |          |        |          |        |
| 10:00 |        |         |           |          |        |          |        |
| 11:00 |        |         |           |          |        |          |        |
| 12:00 |        |         |           |          |        |          |        |
| 13:00 |        |         |           |          |        |          |        |
| 14:00 |        |         |           |          |        |          |        |
| 15:00 |        |         |           |          |        |          |        |
| 16:00 |        |         |           |          |        |          |        |
| 17:00 |        |         |           |          |        |          |        |
| 18:00 |        |         |           |          |        |          |        |
| 19:00 |        |         |           |          |        |          |        |
| 20:00 |        |         |           |          |        |          |        |
| 21:00 |        |         |           |          |        |          |        |
| 22:00 |        |         |           |          |        |          |        |
| 23:00 |        |         |           |          |        |          |        |
| 24:00 |        |         |           |          |        |          |        |

Select the time slices and click **OK** to set the time range. You can click the time slices, or alternatively drag the areas to select or deselect the time slices.

» Manually

Manually mode allows you to enter the time range and select the effective days in a week manually. In this mode, effective time can be accurate to the minute.

Choose Manually mode to load the following page.

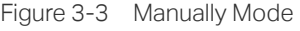

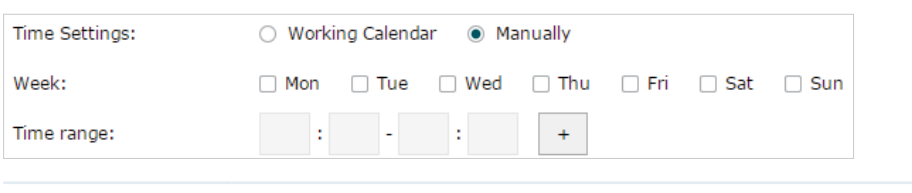

Week Select the effective days in a week.

Time Range Enter a start and end time. If the effective time is discontinuous, click  $\cdot$  to add another time range.

- 3) (Optional) Enter an brief description of this time range to make identifying it easier.
- 4) Click **OK**.

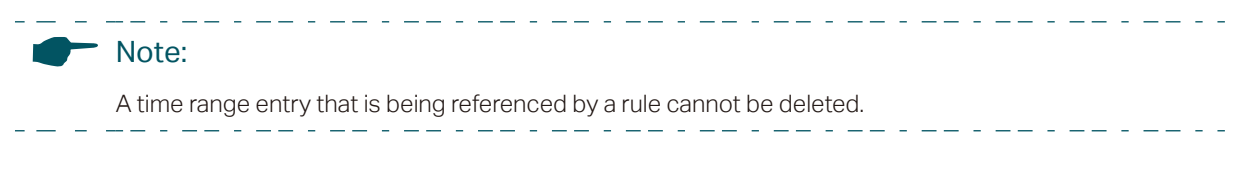

## **4** VPN IP Pool Configuration

<span id="page-6-0"></span>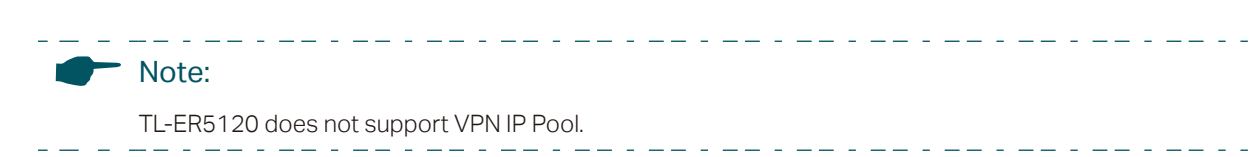

The VPN IP pools configured here can be used as the VPN IP address pools when configuring L2TP VPN and PPTP VPN.

Choose the menu **Preferences > VPN IP Pool > VPN IP Pool** and click **Add** to load the following page.

Figure 4-1 Add an IP Pool Entry

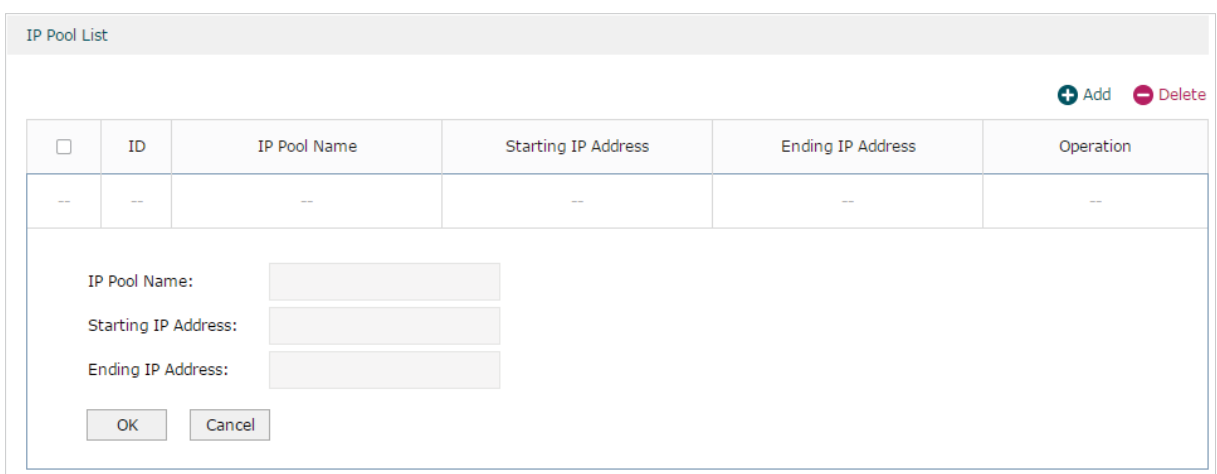

Follow these steps to add an IP Pool:

1) Enter a name and specify the starting and ending IP address of the IP Pool.

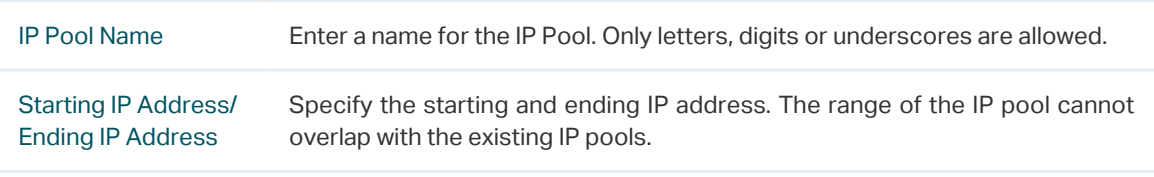

2) Click **OK**.

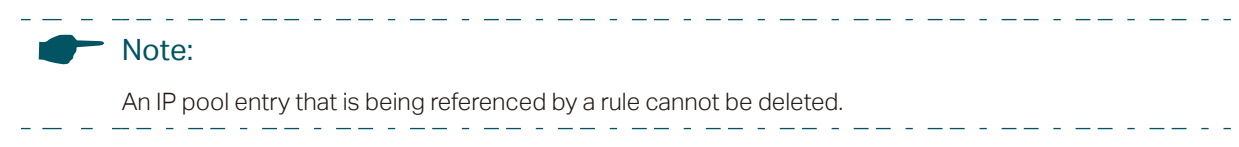

# **5** Service Type Configuration

<span id="page-7-0"></span>The service type entries configured here can be used as part of the matching conditions when configuring the Access Control rules in Firewall.

Choose the menu **Preferences > Service Type > Service Type** to load the following page.

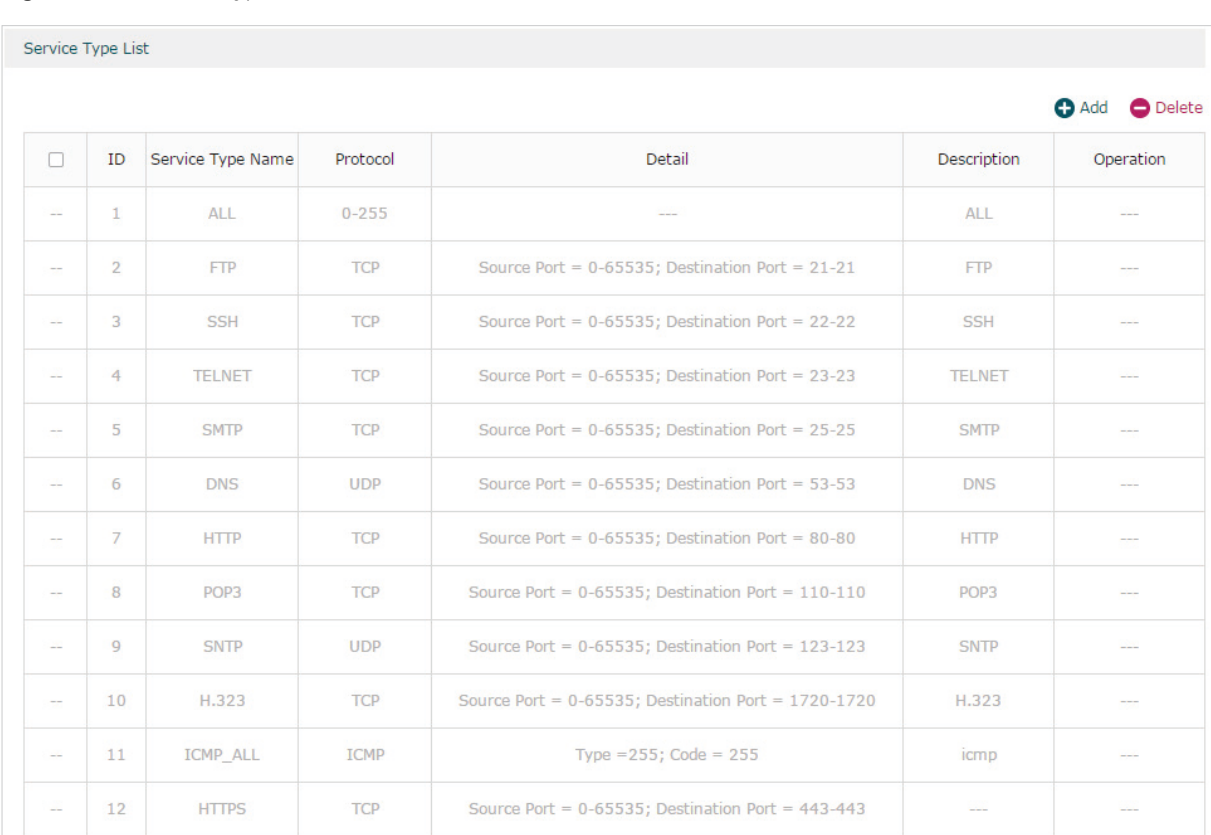

Figure 5-1 Service Type List

The entries in gray are system predefined service types. You can add other entries if your service type is not in the list.

#### Click **Add** to load the following page.

Figure 5-2 Add an Service Type Entry

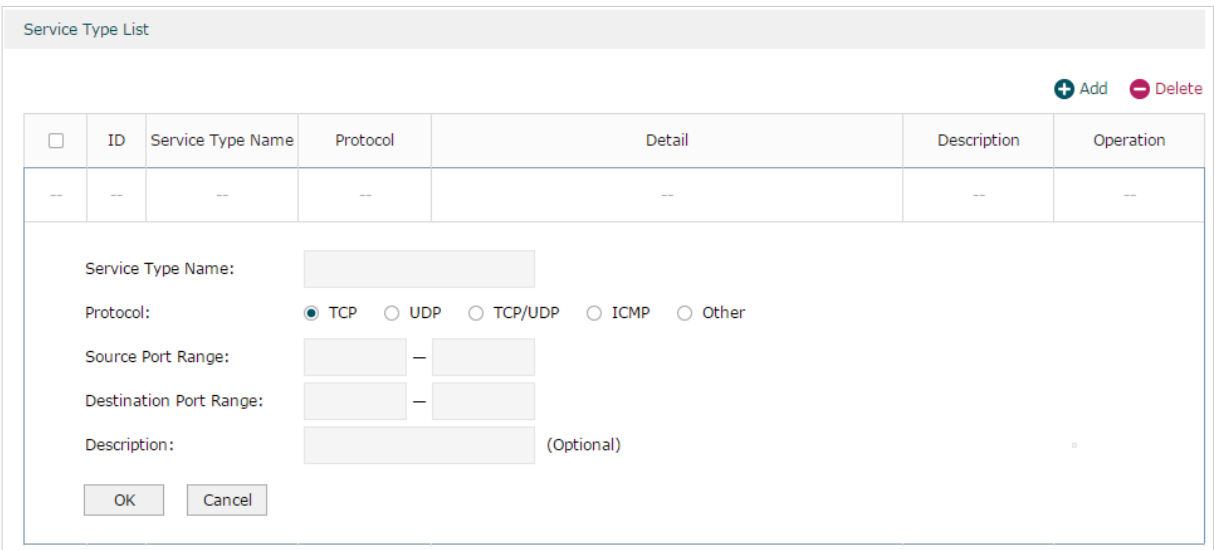

Follow these steps to add a service type entry:

1) Enter a name for the service type.

Service Type Name Enter a name for the service type. Only letters, digits or underscores are allowed.

2) Select the protocol for the service type. The predefined protocols include **TCP**, **UDP**, **TCP/UDP** and **ICMP**. For other protocols, select the option **Other**.

When **TCP**, **UDP**, or **TCP/UDP** is selected, the following page will appear.

Figure 5-3 TCP/UDP Protocol

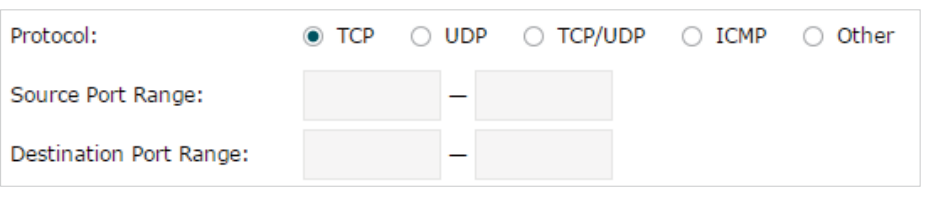

Source Port Range/ Destination Port Range Specify range of the source port and destination port of the TCP or UDP packets. Packets whose source port and destination port are both in the range are considered as the target packets.

When **ICMP** is selected, the following page will appear.

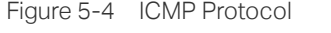

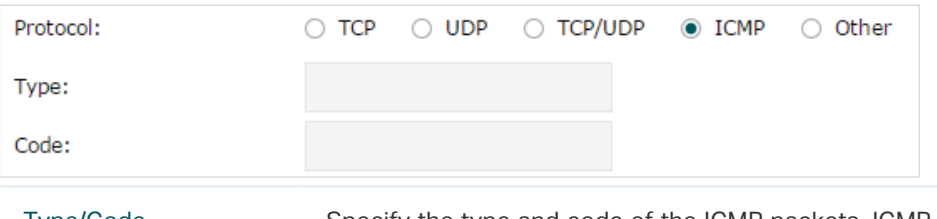

Type/Code Specify the type and code of the ICMP packets. ICMP packets with both the type and code fields matched are considered as the target packets.

When **Other** is selected, the following page will appear.

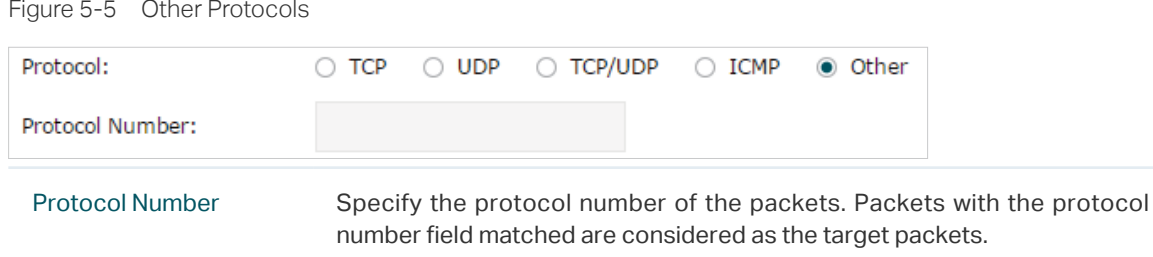

- 3) (Optional) Enter a brief description of this service type to make identifying it easier.
- 4) Click **OK**.

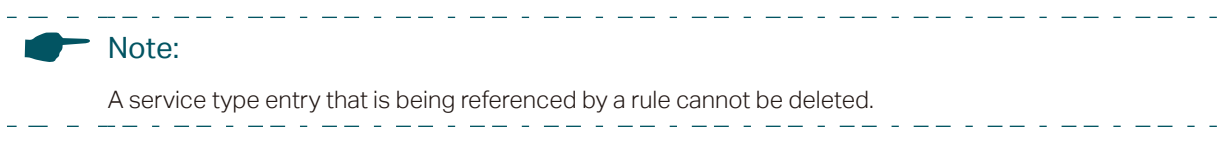